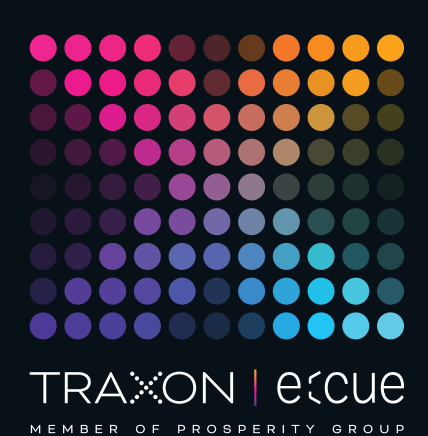

# eccue

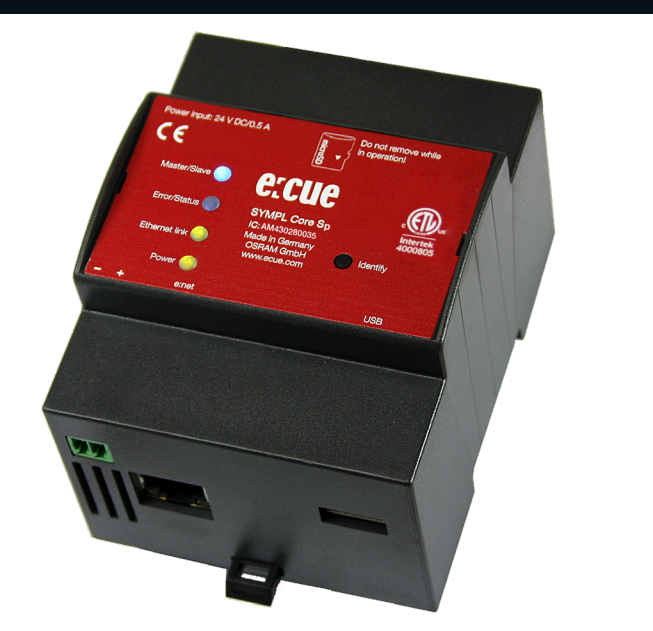

### AM430280035

## e:cue SYMPL Core Sp

### Bedienungsanleitung

Lesen Sie die Bedienungsanleitung und das Heft "Sicherheitshinweise" sorgfältig durch. Alle Änderungen vorbehalten. Rechtschreibfehler oder andere Fehler rechtfertigen keinen Anspruch bei Schäden. Alle Maße sollten an einem realen Gerät überprüft werden. Modifikation des Produktes ist verboten.

Diese Anleitung richtet sich an Installateure, IT-Administratoren und Benutzer des Produktes.

Alle in dieser Anleitung genannten Bezeichnungen von Erzeugnissen und Markenzeichen sind Marken der jeweiligen Hersteller.

Außer für interne Verwendung ist die Überlassung dieser Anleitung an Dritte, die gesamte oder auszugsweise Veröffentlichung, Verwertung oder Mitteilung in jeglicher Art und Form nicht gestattet.

### Downloads und mehr Informationen unter: www.ecue.com

### Ausgabe: 15.11.23 [DE\_SYMPL\_CoreSp\_Setup\_v2p1]

Herausgegeben von: Traxon Technologies Europe GmbH Karl-Schurz-Strasse 38 33100 Paderborn, Deutschland

©2023 Traxon Technologies Europe GmbH Alle Rechte vorbehalten

Traxon Technologies Europe GmbH Kundenservice Karl-Schurz-Str. 38 33100 Paderborn, Deutschland +49 5251 54648-0 support@ecue.com

### <span id="page-1-0"></span>Inhalt

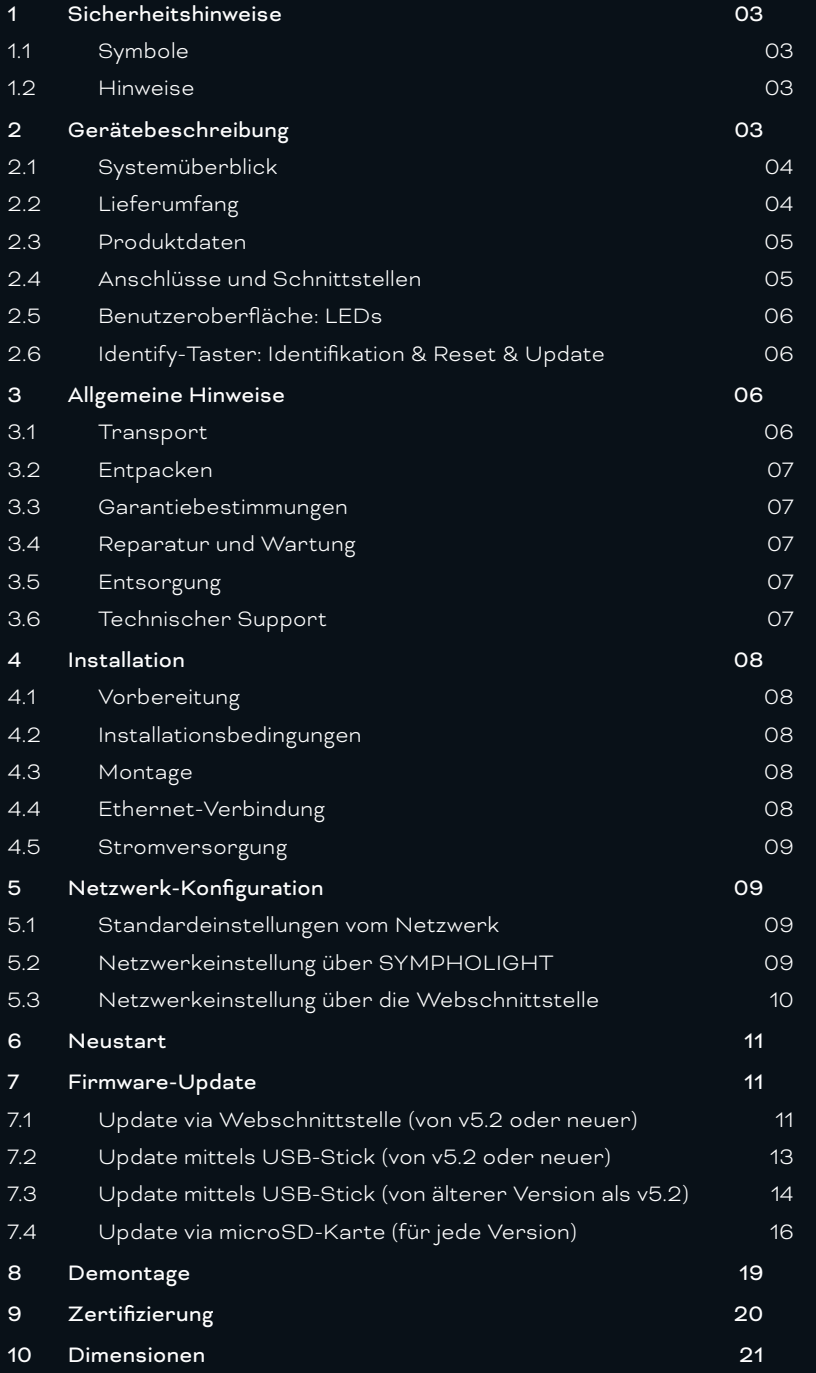

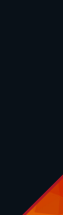

### <span id="page-2-0"></span>1 Sicherheitshinweise

Lesen Sie die Sicherheitshinweise im zusätzlichen Heft sorgfältig. Stellen Sie sicher, dass die angegebenen Umgebungsbedingungen, Montage- und Installationsvoraussetzungen eingehalten werden. Diese Anleitung sollte an einem sicheren Ort in der Nähe des Installationsortes aufbewahrt werden.

### 1.1 Symbole

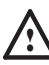

Das Ausrufezeichen warnt vor Schäden am

- Produkt oder an angeschlossenen Geräten und für Benutzer.
- i Das Informationssymbol gibt generelle Hinweise und informiert über Handhabung oder Verfahren zur Verwendung des Gerätes.

### 1.2 Hinweise

- . Das Gerät muss durch ein separates Class 2-Netzteil versorgt werden.
	- Jedes Kabel darf nicht länger als 30 m sein.
	- Der Ethernet-Port des SYMPL Core Sp ist nicht für Netzwerke zwischen Gebäuden mit Spannungs- und Beleuchtungs-Transienten ausgelegt. Nutzen Sie für die Verbindung zwischen SYMPL Nodes und Cores nur ein Netzwerk innerhalb eines Gebäudes.
	- Vorsichtig behandeln, insbesondere nicht fallen lassen, wenn die microSD-Karte eingelegt ist, um eine Beschädigung der Karte zu vermeiden.
	- Sollte das beigelegte Heft mit den Sicherheitshinweisen fehlen, wenden Sie sich bitte an den Traxon e:cue Support Service für ein zusätzliches Exemplar.

### 2 Gerätebeschreibung

e:cue SYMPL Nodes sind dedizierte Schnittstellen für e:cue SYMPHOLIGHT. Sie stellen verschiedenste Verbindungen mit Protokollen wie DMX512, DALI, digitale Eingänge oder Ausgänge bereit. e:cue SYMPL Nodes arbeiten immer im Online-Modus als Systemverbindung für SYMPHOLIGHT. Alle Aktivitäten werden von SYMPHOLIGHT gesteuert. Die Verbindungen zwischen Servern, Cores und Nodes erfolgen immer über e:net mittels Ethernet.

Der SYMPL Core Sp ist eine eigenständige Engine für e:cue SYMPHOLIGHT mit SYMPL Nodes als Schnittstellen. Er führt SYMPHOLIGHT-Projekte in kleinen bis mittleren Projekten aus und steuert alle verfügbaren SYMPL Nodes. Als Schnittstelle für den Bediener dient das Action Pad in SYMPHOLIGHT über alle gängigen Web-Browser. Die Verbindung zwischen SYMPL Core Sp, externen Systemen und den Nodes erfolgt über eine übliche Ethernet-Verbindung. Projekte können entweder von einem SYMPHOLIGHT-Server oder über die Webschnittstelle in den SYMPL Core Sp geladen werden. Mit Spannung versorgt wird der SYMPL Core Sp von einem externen Netzteil oder über Power-over-Ethernet (PoE).

- <span id="page-3-0"></span>i – Mindestanforderung für die SYMPL Nodes ist eine SYMPHOLIGHT Version ab 2.0. Frühere Versionen oder die e:cue Lighting Application Suite unterstützen nicht die SYMPL Nodes.
	- e:cue SYMPL Core Sp nicht im Betrieb an- und abstecken.

### 2.1 Systemüberblick

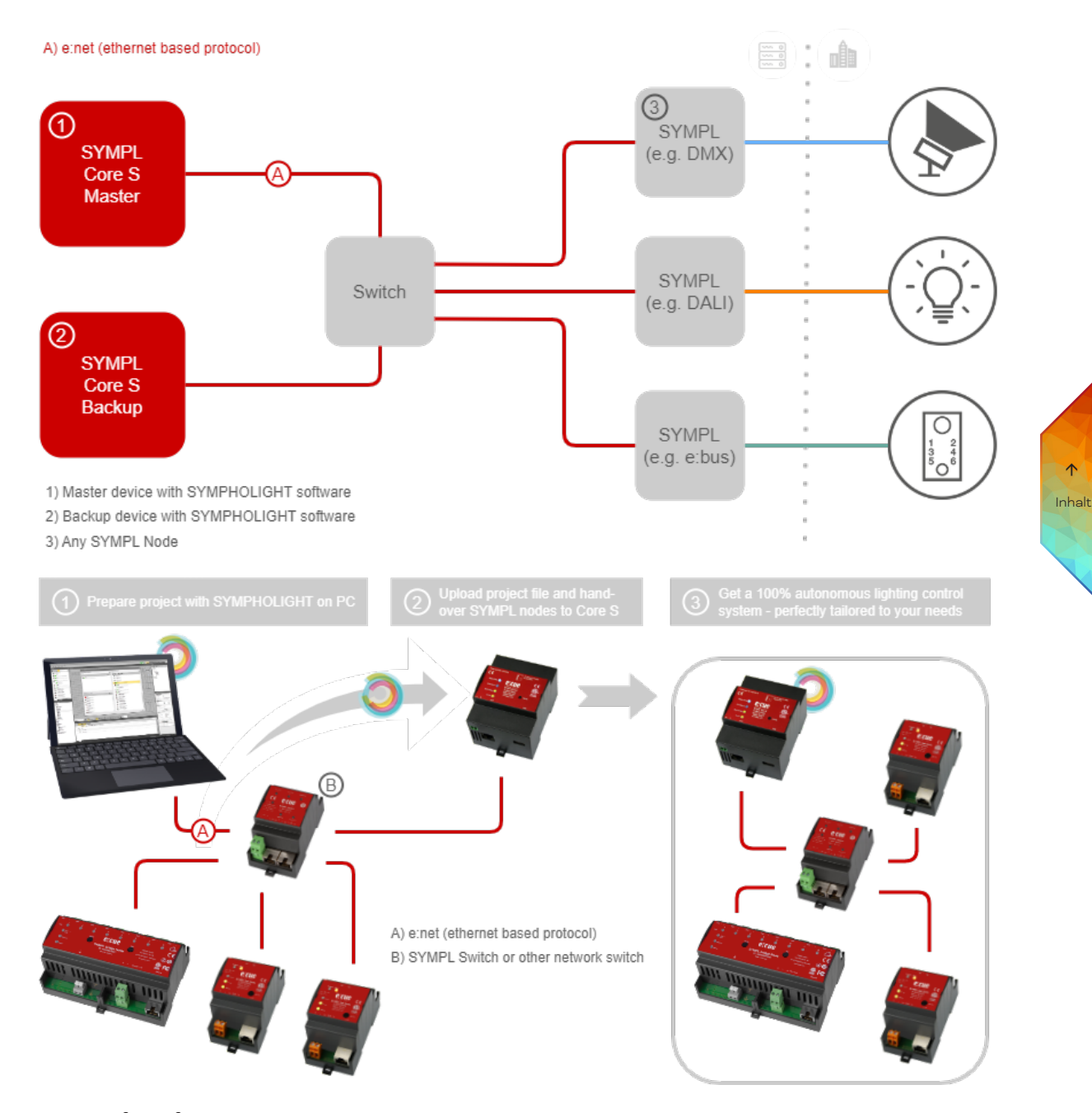

### <span id="page-3-1"></span>2.2 Lieferumfang

Im Lieferumfang des e:cue SYMPL Core Sp (AM430280035) sind:

- 1. e:cue SYMPL Core Sp, incl. microSD-Karte
- 2. Sicherheitshinweise
- 3. Willkommenskarte (Englisch)

 $\uparrow$ 

### <span id="page-4-0"></span>2.3 Produktdaten

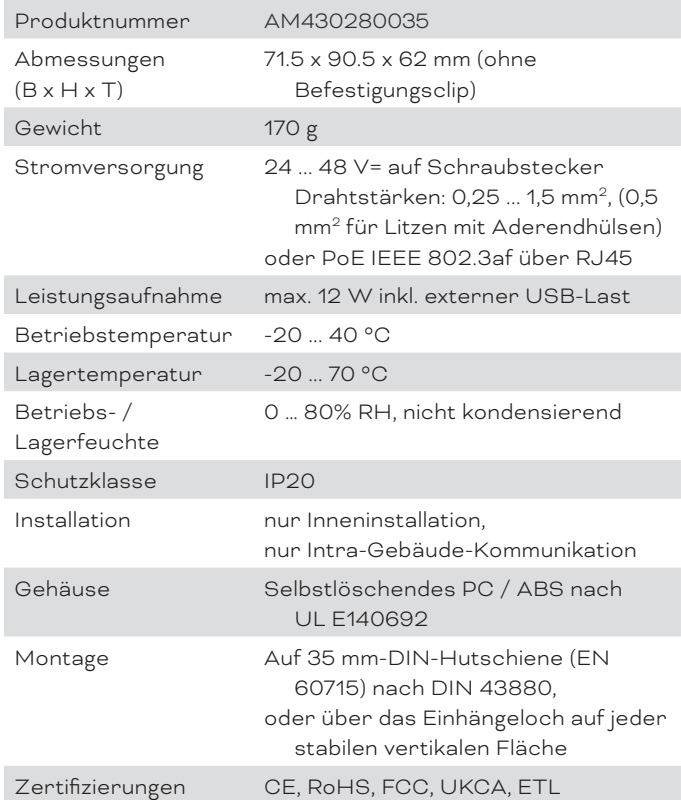

### Schnittstellendaten

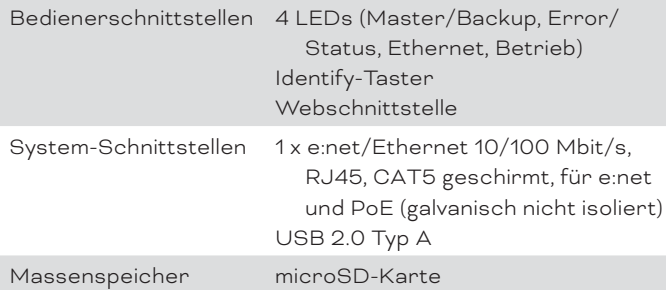

### 2.4 Anschlüsse und Schnittstellen

Sicht von oben auf das Gerät:

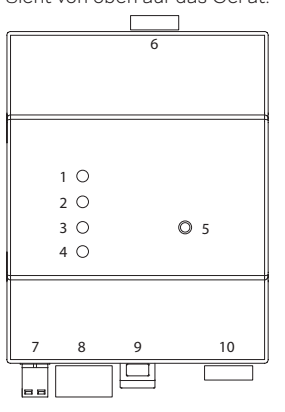

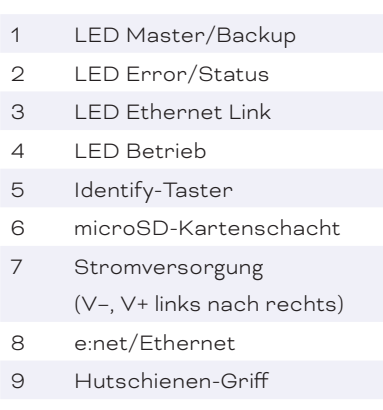

10 USB 2.0-Buchse

 $\blacktriangleright$  [Inhalt](#page-1-0)

### <span id="page-5-0"></span>2.5 Benutzeroberfläche: LEDs

Der SYMPL Core Sp hat vier LEDs. Die vier LEDs zeigen die Grundzustände des SYMPL Nodes an.

### LEDs

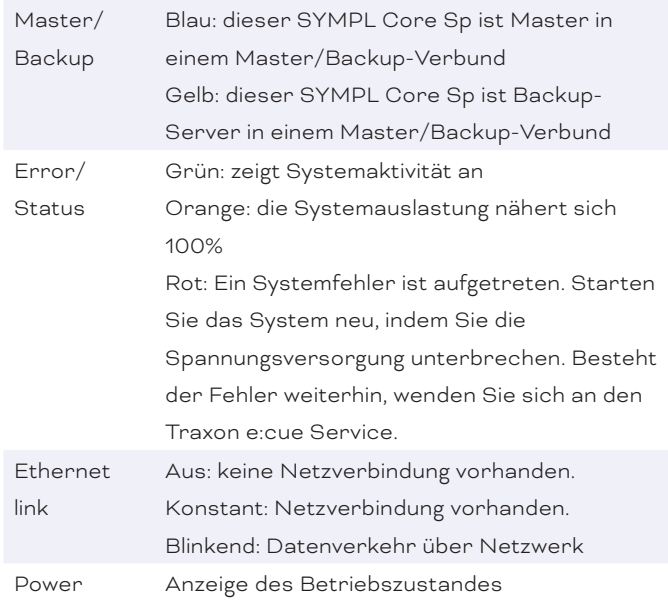

### 2.6 Identify-Taster: Identifikation & Reset & Update

Der Identify-Taster hat drei Funktionen: eine Identifizierungsnachricht verschicken (A), das Gerät in den Auslieferungszustand zurücksetzen (B), und die Firmware aktualisieren (C).

**(A)** Kurzes Betätigen im Online-Zustand schickt eine Identifizierungsnachricht an SYMPHOLIGHT. Damit kann der Node im Layout zugeordnet werden.

**(B)** Der Taster wird ebenso benutzt, um das Gerät in den Auslieferungszustand zurück zu setzen oder den Bootloader-Modus zu aktivieren:

- Drücken Sie den Identify-Taster beim Einschalten bis Status und Activity LED leuchten. Lassen Sie den Taster wieder los. Der Bootloader-Modus wird durch eine schnell blinkende Status LED signalisiert. Der Node bleibt nun im Bootloader-Modus und ist bereit für ein Herunterladen einer Firmware. Um den Bootloader-Modus zu beenden, drücken Sie den Identify-Taster.
- \* Drücken Sie den Identify-Taster bis die Status und die Activity LEDs zuerst abwechselnd und dann gemeinsam blinken. Lassen Sie den Identify-Taster nun los, um das Gerät in den Auslieferungszustand zurückzusetzen. Das Passwort und andere Einstellungen werden auf ihre Ursprungswerte zurückgesetzt.
- Halten Sie den Identify-Taster weiter gedrückt und das Gerät kehrt zum normalen Betrieb zurück. Es werden keine Änderungen vorgenommen.

**(C)** Der Identify-Taster wird ebenso verwendet beim Firmware-Update-Vorgangs mit dem USB-Speicherstick. Siehe ["7.2 Update mittels USB-Stick \(von v5.2 oder neuer\)" auf Seite 13](#page-12-1) oder ["7.3 Update mittels USB-](#page-13-1)[Stick \(von älterer Version als v5.2\)" auf Seite 14](#page-13-1) für weitere Informationen.

### 3 Allgemeine Hinweise

3.1 Transport

! Entfernen Sie die microSD-Karte aus dem SYMPL Core Sp für den Transport um Beschädigungen zu vermeiden.

<span id="page-6-0"></span>Transportieren Sie das Gerät nur in seiner Originalverpackung, um Schäden zu vermeiden.

#### 3.2 Entpacken

Entpacken Sie das Gerät nur am Installationsort. Um Schäden bei Wechsel von Kälte zu Wärme durch Kondensationswasser zu verhindern, warten Sie nach dem Auspacken, bis das Gerät die Temperatur am Installationsort angenommen hat. Bewahren Sie die Verpackung für einen späteren Transport auf. Überprüfen Sie die Vollständigkeit des Lieferumfanges nach Kapitel ["2.2 Lieferumfang" auf Seite 04](#page-3-1). Sollten Komponenten beschädigt sein oder fehlen, wenden Sie sich an Ihren Traxon e:cue Support Service.

### 3.3 Garantiebestimmungen

Abhängig vom Produkt können Garantie und Gewährleistung zeitlich unterschiedlich befristet sein. Die Garantie- und Gewährleistungsbestimmungen finden sich in der Regel im Angebot und in der Auftragsbestätigung. Zusätzlich sind Informationen dazu auf [www.traxon-ecue.com/terms-and-conditions](http://www.traxon-ecue.com/terms-and-conditions) aufgeführt. Gesetzlich geregelte Garantiebedingungen sind davon unberührt.

### 3.4 Reparatur und Wartung

Dieses Gerät erfordert keine Wartung.

- $\bigwedge$  Vor Beginn von Demontage-Arbeiten am Geräte sind Massnahmen gegen Beschädigung durch elektrostatische Entladung (ESD-Schutz) zu treffen.
	- Versuchen Sie nicht, das Gerät zu reparieren, falls es defekt ist oder defekt erscheint. Schicken Sie es zur Reparatur oder zum Ersatz an Ihren Traxon e:cue Vertriebspartner.

### 3.5 Entsorgung

Die ordnungsgemäße Entsorgung des Verpackungsmaterials und des Gerätes ist Aufgabe des jeweiligen Benutzers und erfolgt zu seinen Lasten. Im Übrigen richtet sich die Rücknahmeverpflichtung für Verpackung und Gerät nach den einschlägigen gesetzlichen Bestimmung.

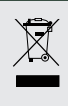

Batterien und technische Geräte gehören nicht in den Hausmüll, sondern müssen bei den entsprechenden Sammelbzw. Entsorgungsstellen abgegeben werden.

### 3.6 Technischer Support

Bei technischen Problemen oder Fragen zum Gerät wenden Sie sich bitte an:

Traxon Technologies Europe GmbH Kundenservice Karl-Schurz-Str. 38 33100 Paderborn, Deutschland +49 (5251) 54648-0 support@ecue.com

### <span id="page-7-0"></span>4 Installation

- Verbinden Sie Anschlüsse nur, wenn das Gerät ausgeschaltet ist.
	- Jedes Kabel darf nicht länger als 30 m sein.
	- Sollte das beigelegte Heft mit den Sicherheitshinweisen fehlen, wenden Sie sich bitte an den Traxon e:cue-Service für ein zusätzliches Exemplar.

Zur Installation vom SYMPL Core Sp montieren Sie diesen auf einer Hutschiene und schließen eine e:net-Verbindung und Spannungsversorgung an.

Die Reihenfolge der Kabelanbindung ist beliebig. Schalten Sie die Stromversorgung erst an, wenn alle Kabel angeschlossen sind. Liegt Spannung an, beginnt der SYMPL Core Sp sich hochzufahren.

### 4.1 Vorbereitung

Stecken Sie die mitgelieferte microSD-Karte in den SYMPL Core Sp.

### 4.2 Installationsbedingungen

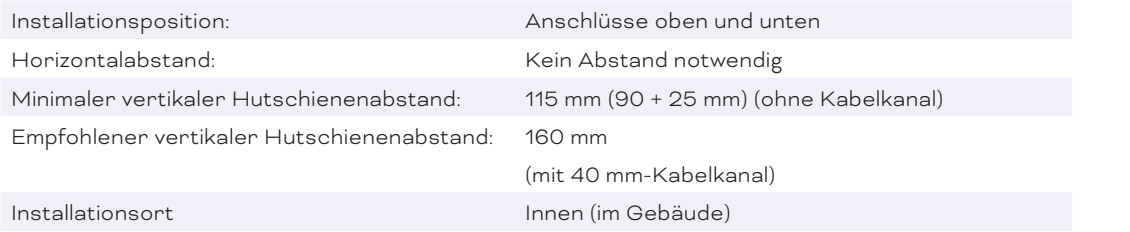

### 4.3 Montage

Der SYMPL Node wird auf einer 35 mm-DIN-Hutschiene vertikal montiert (EN 60715).

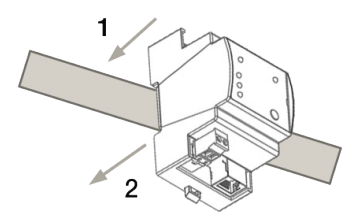

1. Hängen Sie das Gerät oben in die Hutschiene ein.

2. Drücken Sie leicht auf das Gehäuse, so dass die untere Verriegelung auf der Hutschiene einrastet. Das Gerät ist nun montiert.

Der e:cue SYMPL Node kann auch auf jeder vertikalen Oberfläche mit einer Schraube befestigt werden. Nutzen Sie dazu eine 3 bis 3,5 mm-Schraube

zum Einhängen in das Montageloch auf der Rückseite.

i Für optimale mechanische Stabilität wird die Montage auf einer Hutschiene empfohlen.

### 4.4 Ethernet-Verbindung

- Der Ethernet-Port des SYMPL Core Sp ist nicht für Netzwerke zwischen Gebäuden mit Spannungs- und Beleuchtungs-Transienten ausgelegt. Nutzen Sie für die Verbindung zwischen SYMPL Nodes und Cores nur ein Netzwerk innerhalb eines Gebäudes.
	- Verbinden Sie nie zwei e:cue SYMPL Nodes im Auslieferungszustand mit dem Netzwerk. Die identischen IP-Adressen stören die Verbindung im Netzwerk.

<span id="page-8-0"></span>Die Anschlussbelegung des Ethernet-Ports entspricht den Standards für RJ45. Alle üblichen Ethernet-Komponenten wie Kabel, Schalter oder Splitter können genutzt werden. Um die Ethernet-Verbindung herzustellen, stecken Sie das Patch-Kabel (RJ45, CAT5) in den dafür vorgesehenen Ethernet-Ausgang am SYMPL Core Sp.

### 4.5 Stromversorgung

Mit Spannung versorgt wird der SYMPL Core Sp von einem externen Netzteil oder über Power-over-Ethernet (PoE).

e Es wird empfohlen, PoE und das externe Netzteil nicht zeitgleich angeschlossen zu haben. Verwenden Sie nur eine der beiden Optionen.

### PoE:

Für PoE schließen Sie einfach eine Ethernet-Verbindung von einem stromliefernden Gerät an.

**A Verwenden Sie ungeschirmte Kabel, wenn mehrere** SYMPL Core Sp über denselben PoE-Switch betrieben werden.

### Externes Netzteil:

! Verwenden Sie ein separates Netzteil im Schaltschrank für die 24 ... 48 V-Gleichspannungsversorgung.

Verbinden Sei den e:cue SYMPL Core Sp mit einem NEC Class 2 24 ... 48 V DC Netzteil. Das Anliegen von Stromversorgung am Node entspricht einem Anschalten des Gerätes.

Verwenden Sie hierfür die 2-polige Anschlussklemme und schließen Sie die Stromkabel entsprechend der auf dem Produktschild angegebenen Beschriftung an. Links liegt V – und rechts liegt V + an.

Schalten Sie die Spannungsversorgung erst an, wenn alle Kabel angeschlossen sind. Liegt Spannung an, beginnt der SYMPL Core Sp sich hochzufahren. Das Gerät ist betriebsbereit, wenn die LED Error / Status blinkt.

### 5 Netzwerk-Konfiguration

Die Netzwerkeigenschaften des Geräts sind voreingestellt. Eine erfolgreiche Installation der Stromverbindung ist Voraussetzung für die Netzwerkkonfiguration. Änderungen der Netzwerkeinstellungen können über SYMPHOLIGHT oder auf der Webschnittstelle des Geräts vorgenommen werden. Über die Webschnittstelle kann auch auf zahlreiche Einstellungen und Aktionen zugegriffen werden.

### 5.1 Standardeinstellungen vom Netzwerk

Der SYMPL Core Sp hat als Werkseinstellung die IP-Adresse 192.168.123.100/24, falls verfügbar. Ein aktiver externer DHCP-Server hat Vorrang. Der Rückgriff auf eine zufällige IP-Adresse im Subnetz 192.168.123.0/24 wird als letzte Option verwendet.

### 5.2 Netzwerkeinstellung über SYMPHOLIGHT

1. Öffnen Sie in dem Setup Tab von SYMPHOLIGHT das Kontextmenü von dem SYMPL Core Sp mit einem Rechtsklick auf das Gerät.

<span id="page-9-0"></span>2. Wählen Sie "Configure Network" aus:

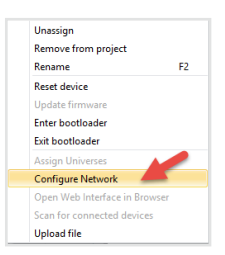

3. Legen Sie die IP-Adresse, die Subnetz-Maske und die DHCP-Einstellungen nach Ihren Anforderungen fest:

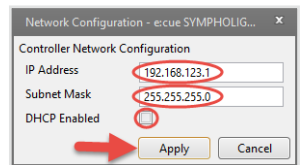

4. Klicken Sie "Apply", um die Änderungen zu übernehmen.

Die Netzwerkeinstellung von dem SYMPL Core Sp ist abgeschlossen

### 5.3 Netzwerkeinstellung über die Webschnittstelle

1. Öffnen Sie auf einem angeschlossenen Computer einen gewöhnlichen Webbrowser. Geben Sie in der

Adressleiste die IP-Adresse des SYMPL Core Sp ein:

z.B. http://192.168.123.1.

Die Webschnittstelle des Geräts wird angezeigt:

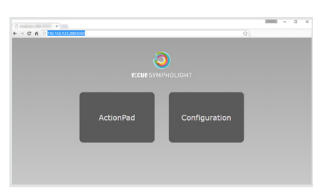

2. Wählen Sie auf der linken Seite "Dashboard" aus und das Dashboard des SYMPL Core Sp wird angezeigt:

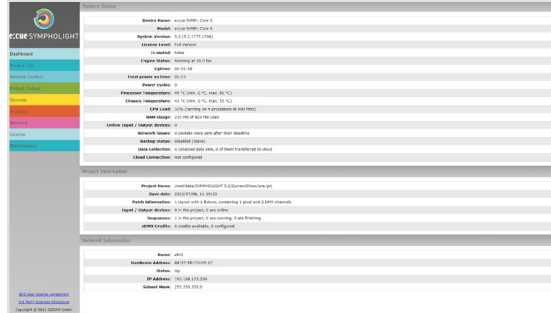

Legen Sie beim ersten Zugriff unter "Settings" Ihre Zugangsdaten für die Webschnittstelle des SYMPL Core Sp fest.

3. Definieren Sie die Netzwerkeinstellungen unter "Network" nach Ihren Bedürfnissen.

4. Klicken Sie auf "Apply", um die Einstellungen zu übernehmen. Die Netzwerk-Konfiguration des SYMPL Core Sp ist damit abgeschlossen.

- <span id="page-10-0"></span>i — Notieren Sie sich alle vergebenen und gegebenenfalls reservierten IP-Adressen mit zugehörigem Gerät. Bewahren Sie diese Information für zukünftige Netzwerk-Konfigurationen auf.
	- Sie können das Passwort zur Anmeldung und den Gerätenamen unter "Settings" ändern. Vergessen Sie das neue Passwort nicht.

### 6 Neustart

Um den SYMPL Core Sp neuzustarten, verwenden Sie die "Restart"-Schaltfläche in der Webschnittstelle des SYMPL Core Sp. Die Schaltfläche befindet sich auf der "Maintenance"-Seite.

! Neustart über Stromtrennung sollte die Ausnahme sein. Das Gerät ist für Dauerbetrieb ausgelegt. Häufige Stromunterbrechung kann die interne Uhr verstellen und die SD-Karte beschädigen.

### 7 Firmware-Update

Der e:cue SYMPL Core Sp läuft auf einer integrierten Firmware. Die Firmware ist eine spezielle SYMPHOLIGHT-Anwendung.

e Es wird empfohlen, die Firmware zu aktualisieren, immer wenn eine neuere Version verfügbar ist.

Abhängig von der installierten Firmware-Version gibt es unterschiedliche Methoden für die Aktualisierung der Firmware:

- 1. Update via Webschnittstelle (von v5.2 oder neuer) siehe [Seite 11.](#page-10-1)
- 2. Update mittels USB-Stick (von v5.2 oder neuer) siehe [Seite 13.](#page-12-1)
- 3. Update mittels USB-Stick (von älterer Version als v5.2) siehe [Seite 14.](#page-13-1)
- 4. Update via microSD-Karte (für jede Version, letztes Mittel) siehe [Seite 16](#page-15-1).

Wenn SYMPHOLIGHT v5.2 oder neuer bereits ohne Probelme auf dem SYMPL Core Sp läuft, wird empfohlen, die Firmware über die Webschnittstelle zu aktualisieren.

#### <span id="page-10-1"></span>7.1 Update via Webschnittstelle (von v5.2 oder neuer)

Aktualisieren Sie einen SYMPL Core Sp remote (aus der Ferne) über seine Webschnittstelle. Diese Update-Methode gilt für Geräte mit installiertem SYMPHOLIGHT v5.2 oder neuer. Die Konfiguration, d.h. die Einstellungen, die SYMPHOLIGHT Projektdatei und jegliche Medien-Dateien bleiben erhalten.

### 7.1.1 Voraussetzungen

- Ein Computer mit Internetzugang und einem unterstützten Web-Browser. Unterstützte Web-Browser sind: Google Chrome, Microsoft Edge, Mozilla, Safari.
- y Ein stabiler Netzwerkzugriff des Computers auf den SYMPL Core Sp. Es wird empfohlen, eine Kabel basierte Netzwerkverbindung zu nutzen.

- Der SYMPL Core Sp ist im Betrieb.
- Auf dem SYMPL Core Sp installiertes SYMPHOLIGHT v5.2 oder neuer.
- Das Passwort für die Webschnittstelle des SYMPL Core Sp ist konfiguriert.

### 7.1.2 Wie das Update durchgeführt wird

1. Laden Sie die neue Update-Datei von [www.ecue.com](http://www.ecue.com) auf den Computer herunter. Die Update-Datei hat die Endung \*.scfs und enthält die neue Firmware.

- 2. Verbinden Sie den Computer mit demselben Netzwerk des SYMPL Core Sp.
- 3. Öffnen Sie die Webschnittstelle des SYMPL Core Sp.
- <span id="page-11-0"></span>4. Öffnen Sie die "Maintenance"-Seite.
- 5. Ziehen Sie per Drag-and-Drop die Update-Datei auf die "Update Drop Zone".

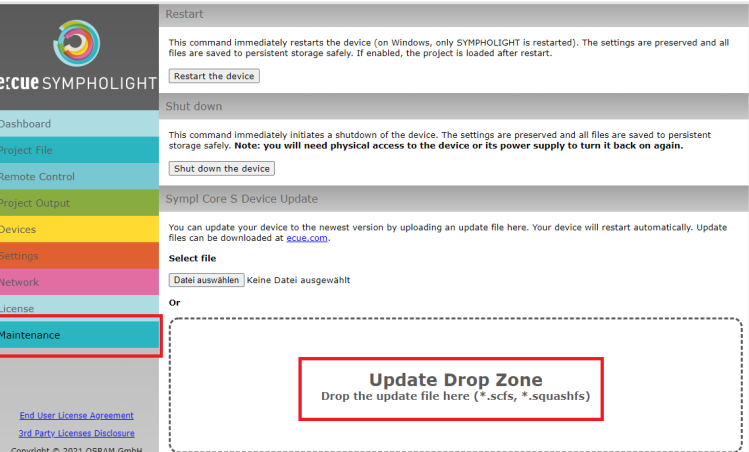

Der Update-Vorgang startet. Dieser dauert einige Minuten, dargestellt durch einen Fortschrittsbalken.

i — Verlassen oder laden Sie die "Maintenance"-Seite nicht neu oder verbergen den SYMPL Core Sp-Browser-Tab während die Aktualisierung läuft. Dies führt zu einem unvollständigen Update.

> Im Fall eines Upload-Fehlers versuchen Sie das Update von [Schritt 4](#page-11-0) an **ohne den SYMPL Core Sp neuzustarten**  erneut.

Am Ende des Update-Vorgangs startet sich der SYMPL Core Sp neu und nimmt seinen normalen Betrieb wieder auf. Wenn die Master/Backup-LED des SYMPL Core Sp blau leuchtet, hat das Gerät neugestartet und ist betriebsbereit. Das Update ist nun abgeschlossen.

i Unterbrechen Sie den Neustart-Prozess nicht. Dies führt zu einem unvollständigen Update. Warten Sie bis der SYMPL Core Sp seinen normalen Betrieb wieder aufnimmt.

### 7.1.3 Problemlösung

Sollte der SYMPL Core Sp nach einem Update nicht ordentlich neustarten, versuchen Sie die anderen Update-Methoden aus: als Erstes ["7.2 Update mittels USB-Stick \(von v5.2 oder neuer\)" auf Seite 13](#page-12-1). Als letzte Option und letzten Ausweg ["7.4 Update via microSD-Karte \(für jede Version\)" auf Seite 16](#page-15-1).

#### <span id="page-12-1"></span><span id="page-12-0"></span>7.2 Update mittels USB-Stick (von v5.2 oder neuer)

Aktualisieren Sie einen SYMPL Core Sp unter Zuhilfenahme eines USB-Sticks. Diese Update-Methode gilt für Geräte mit installiertem SYMPHOLIGHT v5.2 oder neuer. Die Konfiguration, d.h. die Einstellungen, die SYMPHOLIGHT Projektdatei und jegliche Medien-Dateien bleiben erhalten.

### 7.2.1 Voraussetzungen

- Ein Computer mit Internetzugang und USB-Anschluss.
- Auf dem SYMPL Core Sp installiertes SYMPHOLIGHT v5.2 oder neuer.
- y Ein USB-Stick mit min. 4 GB Speicherplatz und Dateisystem FAT32, NTFS oder exFAT.

#### 7.2.2 Wie das Update durchgeführt wird

1. Verbinden Sie den USB-Stick mit dem Computer.

2. Laden Sie die neue Update-ZIP-Datei von [www.ecue.com](http://www.ecue.com) auf den Computer herunter. Die Update-ZIP-Datei enthält die neue Firmware.

- 3. Entpacken Sie die Update-ZIP-Datei.
- 4. Kopieren Sie alle entpackten Dateien in das Stammverzeichnis des USB-Sticks.

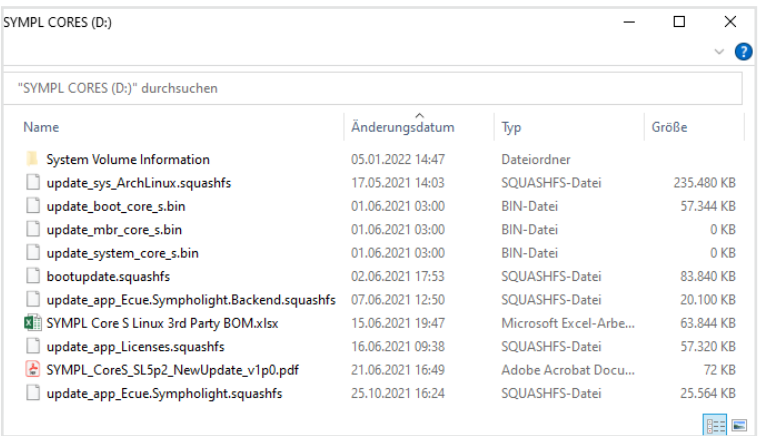

5. Benutzen Sie "Sicheres Entfernen der Hardware und Auswerfen der Medien" in der Windows-Taskleiste oder "Auswerfen" bei Macs.

- 6. Ziehen Sie den USB-Stick vom Computer ab.
- 7. Schalten Sie den SYMPL Core Sp aus.
- 8. Stecken Sie den USB-Stick in den SYMPL Core Sp.
- <span id="page-12-2"></span>9. Halten Sie den Identify-Taster gedrückt während der SYMPL Core Sp hochfährt.

10. Nach ca. 7 Sekunden blinken die oberen zwei LEDs abwechselnd ("Master/Backup" in blau und "Error/ Status" in grün). Lassen Sie den Identify-Taster jetzt los. Der Update-Vorgang startet; er dauert 5-10 Minuten.

<span id="page-13-0"></span>Am Ende des Update-Vorgangs startet sich der SYMPL Core Sp neu und nimmt seinen normalen Betrieb wieder auf. Wenn die Master/Backup-LED des SYMPL Core Sp blau leuchtet, hat das Gerät neugestartet und ist betriebsbereit. Das Update ist nun abgeschlossen.

i Unterbrechen Sie den Neustart-Prozess nicht. Dies führt zu einem unvollständigen Update. Warten Sie bis der SYMPL Core Sp seinen normalen Betrieb wieder aufnimmt.

### 7.2.3 Problemlösung

Sollte die Aktualisierung fehlgeschlagen sein, versuchen Sie "7.4 Update via microSD-Karte (für jede [Version\)" auf Seite 16](#page-15-1).

### <span id="page-13-1"></span>7.3 Update mittels USB-Stick (von älterer Version als v5.2)

Aktualisieren Sie einen SYMPL Core Sp unter Zuhilfenahme eines USB-Sticks. Diese Update-Methode gilt für Geräte mit installiertem SYMPHOLIGHT v5.1SR1 oder älter.

<span id="page-13-2"></span>Die Einstellungen und SYMPHOLIGHT-Projektdatei auf dem SYMPL Core Sp werden bei diesem Update-Vorgang gelöscht. Um diese nach der Aktualisierung wiederherzustellen zu können ("7.3.3 Wie die vorherige [Konfiguration wiederhergestellt wird" auf Seite 16](#page-15-2)), laden Sie vor der Durchführung des Updates die aktuelle Projektdatei vom SYMPL Core Sp auf einen Computer herunter und machen Sie Screenshots von den Webschnittstellen-Seiten "Dashboard", "Settings" und "Network".

#### 7.3.1 Voraussetzungen

- Ein Computer mit Internetzugang und USB-Anschluss.
- Auf dem SYMPL Core Sp installiertes SYMPHOLIGHT v5.1SR1 oder älter.
- Ein USB-Stick mit min. 4 GB Speicherplatz.
- i Der empfohlene maximale Speicherplatz des USB-Sticks beträgt 32 GB. Windows formatiert USB-Sticks mit mehr als 32 GB nicht mit FAT32. Bei einem USB-Stick mit mehr als 32 GB versuchen Sie ein anderes Formatierungswerkzeug, wie z.B. "HP USB Disk Storage Format Tool".
	- Der USB-Stick wird während des Update-Vorganges formatiert. Alle vorheigen Daten auf dem USB-Stick werden gelöscht. Daher wird empfohlen die Daten des USB-Sticks zu sichern.

#### 7.3.2 Wie das Update durchgeführt wird

- 1. Verbinden Sie den USB-Stick mit dem Computer.
- 2. Formatieren Sie den USB-Stick. Wählen Sie das FAT32-Dateisystem aus.

i Formatieren löscht unwiderruflich alle Daten auf dem USB-Stick.

3. Laden Sie die neue Update-ZIP-Datei von [www.ecue.com](http://www.ecue.com) auf den Computer herunter. Die Update-ZIP-Datei enthält die neue Firmware.

- 4. Entpacken Sie die Update-ZIP-Datei.
- 5. Kopieren Sie alle entpackten Dateien in das Stammverzeichnis des USB-Sticks.

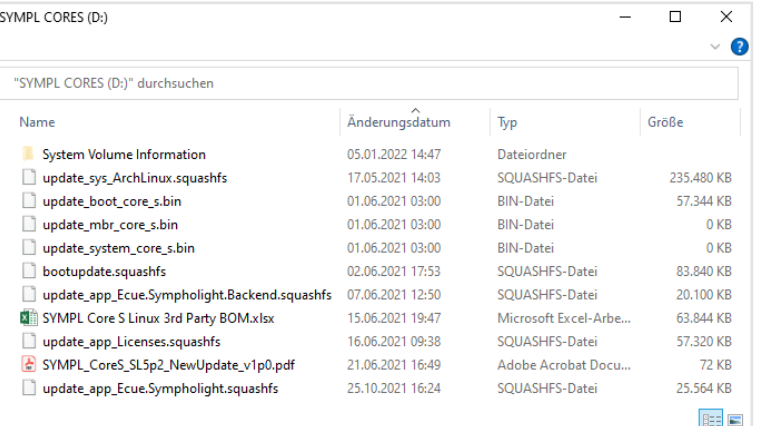

6. Benutzen Sie "Sicheres Entfernen der Hardware und Auswerfen der Medien" in der Windows-Taskleiste oder "Auswerfen" bei Macs.

- 7. Ziehen Sie den USB-Stick vom Computer ab.
- 8. Schalten Sie den SYMPL Core Sp aus.
- 9. Stecken Sie den USB-Stick in den SYMPL Core Sp.
- <span id="page-14-0"></span>10. Halten Sie den Identify-Taster gedrückt während der SYMPL Core Sp hochfährt.

11. Nach ca. 7 Sekunden blinken die oberen zwei LEDs abwechselnd ("Master/Backup" in blau und "Error/ Status" in grün). Lassen Sie den Identify-Taster jetzt los. Der Update-Vorgang startet; er dauert 5-10 Minuten.

Lassen Sie den Identify-Taster nicht los während die LEDs gleichzeitig blinken. Dies setzt den SYMPL Core Sp auf Werkseinstellungen zurück. Um ohne Zurücksetzen weiter zu machen, halten Sie den Taster gedrückt bis die LEDs und der SYMPL Core Sp wieder im Normalbetrieb sind. Setzen Sie den Update-Vorgang mit [Schritt 10](#page-14-0) fort.

Der SYMPL Core Sp startet sich während des Update-Vorgangs mehrmals neu. Am Ende des Update-Vorgangs nimmt der SYMPL Core Sp seinen normalen Betrieb wieder auf. Wenn die Master/Backup-LED des SYMPL Core Sp blau leuchtet, hat das Gerät neugestartet und ist betriebsbereit. Das Update ist nun abgeschlossen.

<span id="page-15-0"></span>i Nach dem Update ist der AutoDHCP-Modus des SYMPL Core Sp aktiv: Falls ein externer DHCP-Server im Netzwerk verfügbar ist, weist dieser dem SYMPL Core Sp eine Netzwerkkonfiguration zu. Falls kein erxterner DHCP-Server verfügbar ist, startet der interne DHCP-Server mit dem Netzwerk 192.168.123.0 und der Subnetzmaske 255.255.255.255.0. Der SYMPL Core Sp weist sich selbst eine freie zufällige IP-Adresse in diesem Subnetz zu. Möglicherweise müssen Sie Ihren Computer für DHCP konfigurieren oder automatisch eine IP-Adresse beziehen.

> Wenn das Netzwerk korrekt eingerichtet ist, wird der SYMPL Core Sp in SYMPHOLIGHT angezeigt. Wenn ein statisch konfiguriertes Netzwerk (d.h. eines ohne einen externen DHCP-Server) verwendet wird, können Sie nun die Netzwerkeinstellungen des SYMPL Core Sp konfigurieren.

Denken Sie daran, die Netzwerkeinstellungen des Computers gegebenenfalls erneut zu konfigurieren

#### <span id="page-15-2"></span>7.3.3 Wie die vorherige Konfiguration wiederhergestellt wird

Damit die vorherige Konfiguration des SYMPL Core Sp wiederhergestellt werden kann, sind folgende Voraussetzungen zu erfüllen:

- Ein Computer mit einem unterstützten Web-Browser. Unterstützte Web-Browser sind: Google Chrome, Microsoft Edge, Mozilla, Safari.
- Ein stabiler Netzwerkzugriff des Computers auf den SYMPL Core Sp. Es wird empfohlen, eine Kabel basierte Netzwerkverbindung zu nutzen.
- **•** Die heruntergeladene Projekt-Datei und Screenshots (siehe [Information oben](#page-13-2)).

Um die vorherige Konfiguration wiederherzustellen:

- 1. Stellen Sie sicher, dass der Computer mit dem selben Netzwerk wie der SYMPL Core Sp verbunden ist.
- 2. Starten Sie SYMPHOLIGHT auf dem Computer.
- 3. Warten Sie bis der SYMPL Core Sp im "Setup"-Fenster  $\rightarrow$  "Sympholights" Tab angezeigt wird.

4. Öffnen Sie mit einem Rechtsklick auf den SYMPL Core Sp dessen Kontextmenü und wählen Sie "Open Remote Control in Browser" aus.

5. In der Webschnittstelle, setzen Sie das Passwort, dann authentifizieren Sie sich und ändern Sie die Einstellungen entsprechend der Screenshots.

6. Laden Sie die heruntergeladene Projektdatei auf den SYMPL Core Sp hoch.

Die vorherige Konfiguration ist nun auf dem SYMPL Core Sp wiederhergestellt .

### 7.3.4 Problemlösung

Sollte die Aktualisierung fehlgeschlagen sein, versuchen Sie ["7.4 Update via microSD-Karte \(für jede](#page-15-1)  [Version\)" auf Seite 16](#page-15-1).

#### <span id="page-15-1"></span>7.4 Update via microSD-Karte (für jede Version)

Aktualisieren Sie einen SYMPL Core Sp unter Zuhilfenahme der SD-Karte. Diese Update-Methode gilt für

alle SYMPL Core Sp Geräte mit jeglicher installierter SYMPHOLIGHT-Version. Verwenden Sie diese Update-Methode als letzten Ausweg im Falle von fehlgeschlagenen Updates nach den regulären Methoden oder wenn der begründete Verdacht besteht, dsss der SYMPL Core Sp nicht ordentlich funktioniert.

i Die Einstellungen und SYMPHOLIGHT-Projektdatei auf dem SYMPL Core Sp werden bei diesem Update-Vorgang gelöscht. Um die SYMPHOLIGHT-Projektdatei und weitere Einstellungen nach der Aktualisierung wiederherzustellen zu

können ("7.4.3 Wie die vorherige Konfiguration

[wiederhergestellt wird" auf Seite 18](#page-17-0)):

y Versuchen Sie auf die webschnittstelle des SYMPL Core Sp zuzugreifen. Machen Sie Screenshots von den Seiten "Dashboard", "Settings" und "Network". Laden Sie die aktuelle Projektdatei vom SYMPL Core Sp auf einen Computer herunter.

Wenn die Webschnittstelle nicht aufgerufen werden kann, speichern Sie die aktuelle Projektdatei während der Update-Durchführung, siehe [Information bei Schritt 3](#page-16-0).

### 7.4.1 Voraussetzungen

Ein Computer mit microSD-Kartenleser.

### 7.4.2 Wie das Update durchgeführt wird

- 1. Schalten Sie den SYMPL Core Sp aus.
- 2. Entfernen Sie die microSD-Karte von dem SYMPL Core Sp.
- i Die SD-Kartensteckplätze beim SYMPL Core S und beim SYMPL Core Sp sind unterschiedlich:
	- Um die SD-Karte aus dem Core S zu entfernen, muss die Karte gedrückt werden, dann wird sie ausgeworfen.
	- Um die SD-Karte aus dem Core Sp zu entfernen, muss die Karte gezogen werden; es gibt keinen Auswurfmechanismus.
	- 3. Führen Sie die Karte in den microSD-Kartenleser des Computers ein.
- <span id="page-16-0"></span>i — Um die SYMPHOLIGHT-Projektdatei nach dem Update wiederherzustellen, speichern Sie die Projektdatei von der microSD-Karte auf den Computer. Die Projektdatei befindet sich im Ordner

### "\data\SYMPHOLIGHT X\CurrentShow".

— Falls Sie ein Update vornehmen, weil beim SYMPL Core Sp Probleme auftreten, machen Sie bitte eine Sicherung des "\data\logs" Ordners, falls möglich, und senden Sie diesen an [support@ecue.com,](mailto:support@ecue.com) um bei der Verbesserung des Systems zu helfen.

4. Formatieren Sie die microSD-Karte.

i Die SD-Karten-Vereinigung bietet ein Formatierungswerkzeug für Windows und Mac an, siehe <https://www.sdcard.org/downloads/formatter/>

> 5. Laden Sie die neue Update-ZIP-Datei von [www.ecue.com](http://www.ecue.com) auf den Computer herunter. Die Update-ZIP-Datei enthält die neue Firmware.

- 6. Entpacken Sie die Update-ZIP-Datei.
- 7. Kopieren Sie alle entpackten Dateien in das Stammverzeichnis der microSD-Karte.

i Kopieren Sie nicht den Ordner selbst, der die Dateien enthält. Kopieren Sie alle Dateien innerhalb des Ordners.

> 11. Benutzen Sie "Sicheres Entfernen der Hardware und Auswerfen der Medien" in der Windows-Taskleiste oder "Auswerfen" bei Macs.

- 12. Ziehen Sie die microSD-Karte vom Computer ab.
- 13. Stecken Sie die microSD-Karte in den SYMPL Core Sp.
- 14. Schalten Sie den SYMPL Core Sp ein.

Wenn die Master/Backup-LED des SYMPL Core Sp blau leuchtet, hat das Gerät neugestartet und ist betriebsbereit. Das Update ist nun abgeschlossen.

i Nach dem Update ist der AutoDHCP-Modus des SYMPL Core Sp aktiv: Falls ein externer DHCP-Server im Netzwerk verfügbar ist, weist dieser dem SYMPL Core Sp eine Netzwerkkonfiguration zu. Falls kein erxterner DHCP-Server verfügbar ist, startet der interne DHCP-Server mit dem Netzwerk 192.168.123.0 und der Subnetzmaske 255.255.255.255.0. Der SYMPL Core Sp weist sich selbst eine freie zufällige IP-Adresse in diesem Subnetz zu. Möglicherweise müssen Sie Ihren Computer für DHCP konfigurieren oder automatisch eine IP-Adresse beziehen.

Wenn das Netzwerk korrekt eingerichtet ist, wird der SYMPL Core Sp in SYMPHOLIGHT angezeigt. Wenn ein statisch konfiguriertes Netzwerk (d.h. eines ohne einen externen DHCP-Server) verwendet wird, können Sie nun die Netzwerkeinstellungen des SYMPL Core Sp konfigurieren.

Denken Sie daran, die Netzwerkeinstellungen des Computers gegebenenfalls erneut zu konfigurieren

### <span id="page-17-0"></span>7.4.3 Wie die vorherige Konfiguration wiederhergestellt wird

Damit die vorherige Konfiguration des SYMPL Core Sp wiederhergestellt werden kann, sind folgende Voraussetzungen zu erfüllen:

Ein Computer mit einem unterstützten Web-Browser. Unterstützte Web-Browser sind: Google Chrome, Microsoft Edge, Mozilla, Safari.

- <span id="page-18-0"></span>Ein stabiler Netzwerkzugriff des Computers auf den SYMPL Core Sp. Es wird empfohlen, eine Kabel basierte Netzwerkverbindung zu nutzen.
- Die heruntergeladene Projekt-Datei, siehe [Information bei Schritt 3](#page-16-0), und, wo verfügbar, die Screenshots der Webschnittstelle.

Um die vorherige Konfiguration wiederherzustellen:

1. Stellen Sie sicher, dass der Computer mit dem selben Netzwerk wie der SYMPL Core Sp verbunden ist.

- 2. Starten Sie SYMPHOLIGHT auf dem Computer.
- 3. Warten Sie bis der SYMPL Core Sp im "Setup"-Fenster  $\rightarrow$  "Sympholights" Tab angezeigt wird.

4. Öffnen Sie mit einem Rechtsklick auf den SYMPL Core Sp dessen Kontextmenü und wählen Sie "Open Remote Control in Browser" aus.

5. In der Webschnittstelle, setzen Sie das Passwort, dann authentifizieren Sie sich und ändern Sie die Einstellungen entsprechend der Screenshots.

6. Laden Sie die heruntergeladene Projektdatei auf den SYMPL Core Sp hoch.

Die vorherige Konfiguration ist nun auf dem SYMPL Core Sp wiederhergestellt .

### 7.4.4 Problemlösung

Sollte der SYMPL Core Sp nach dem Update via microSD-Karte immer noch nicht richtig funktioniert, könnte die microSD-Karte defekt sein. Versuchen Sie das Update mit einer anderen microSD-Karte. Jede handelsübliche microSD HC-Karte mit 8 ... 32 GB sollte funktionieren - keine Garantie. Sie können sich auch an Ihren lokalen e:cue Partner oder den e:cue Support wenden, um eine neue microSD-Karte zu erhalten.

Sollten die Probleme nach dem Update mit einer anderen microSD-Karte weiterhin bestehen, wenden Sie sich bitte an [support@ecue.com](mailto:support@ecue.com).

### 8 Demontage

! Vor der Demontage müssen geeignete Vorsichtsmaßnahmen ergriffen werden, um die entsprechenden Komponenten vor Schäden durch elektrostatische Entladung zu schützen (ESD-Schutz).

Um den e:cue SYMPL Core Sp abzubauen, trennen Sie alle verbundenen Kabel und Anschlüsse von dem Gerät. Entfernen Sie den SYMPL Core Sp von der Hutschiene, indem Sie die schwarze Hutschienen-Entriegelung ziehen und das Gerät von der Hutschiene lösen. Die Demontage ist abgeschlossen.

### <span id="page-19-0"></span>9 Zertifizierung

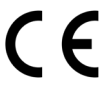

**UK** 

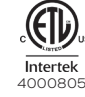

 Entspricht ANSI/UL Std. 62368-1 Zertifiziert nach CSA Std. C22.2 NO. 62368-1

Dieses Gerät wurde getestet und entspricht den Grenzwerten für ein digitales Gerät der Klasse B gemäß Teil 15 der FCC-Vorschriften.

Diese Grenzwerte sind so ausgelegt, dass sie einen angemessenen Schutz gegen schädliche Störungen in einer Wohnanlage bieten. Dieses Gerät erzeugt und verwendet Hochfrequenzenergie und kann diese abstrahlen. Wenn es nicht gemäß den Anweisungen installiert und verwendet wird, kann es schädliche Störungen im Funkverkehr verursachen. Es gibt jedoch keine Garantie, dass in einer bestimmten Installation keine Störungen auftreten. Wenn dieses Gerät Störungen des Radio- oder Fernsehempfangs verursacht, was durch Ein- und Ausschalten des Geräts festgestellt werden kann, sollte der Benutzer versuchen, die Störungen durch eine oder mehrere der folgenden Maßnahmen zu beheben: -Richten Sie die Empfangsantenne neu aus oder verlegen Sie sie.

-Vergrößern Sie den Abstand zwischen dem Gerät und dem Empfänger.

-Anschluss des Geräts an einen anderen Stromkreis als den, an den der Empfänger angeschlossen ist.

-Ziehen Sie den Händler oder einen erfahrenen Radio-/Fernsehtechniker zu Rate.

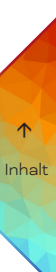

### <span id="page-20-0"></span>10 Dimensionen

Alle Dimensionen in mm

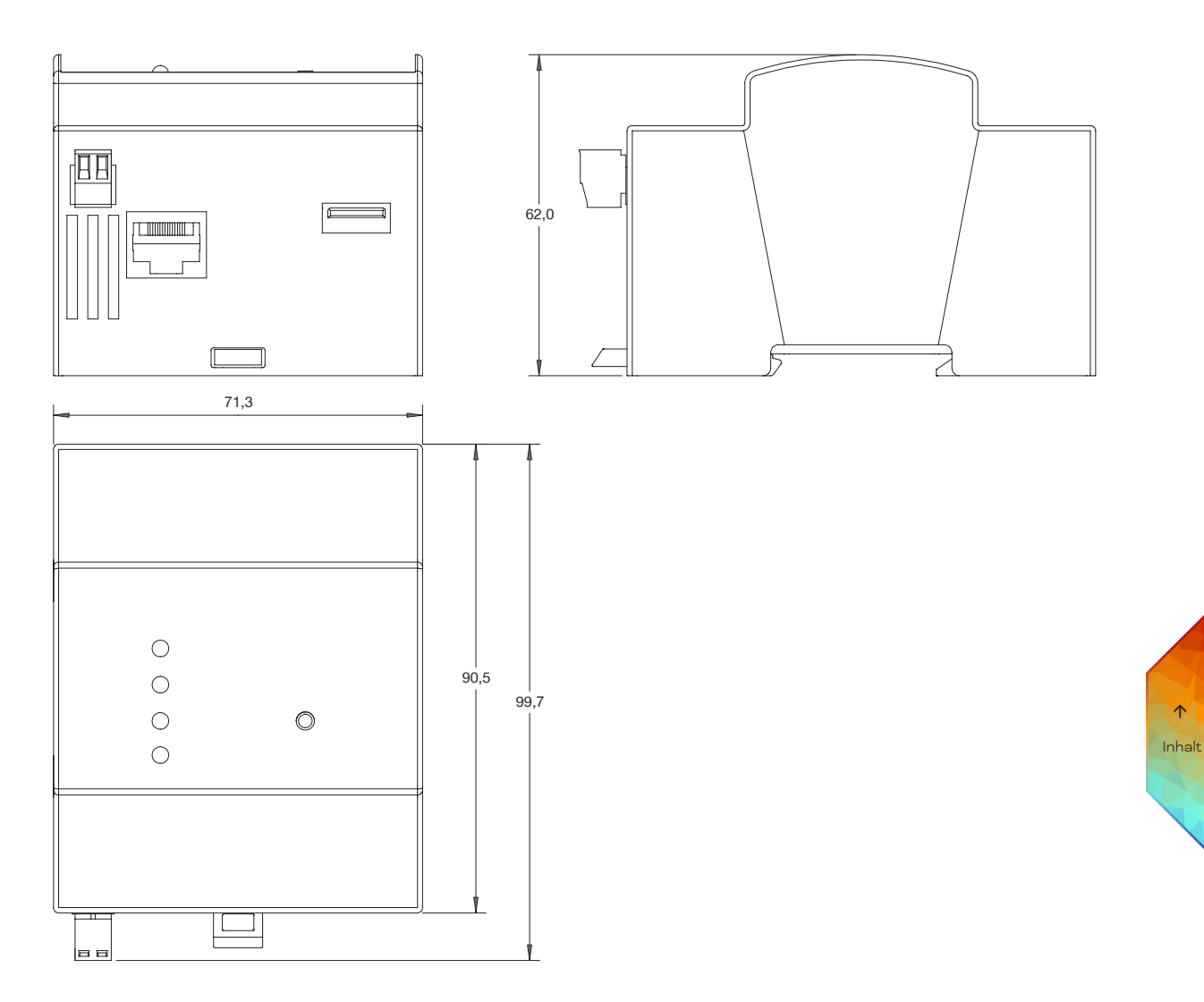

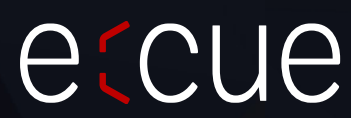

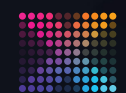

TRAXON | etcue

 $\uparrow$ 

MEMBER OF PROSPERITY GROUP

Bitte informieren Sie sich über die neuesten Aktualisierungen und Änderungen auf der Traxon-Website.

© 2023 TRAXON TECHNOLOGIES. ALLE RECHTE VORBEHALTEN.

www.traxon-ecue.com